## Excel

Formirati tabelu da izgleda baš ovako:

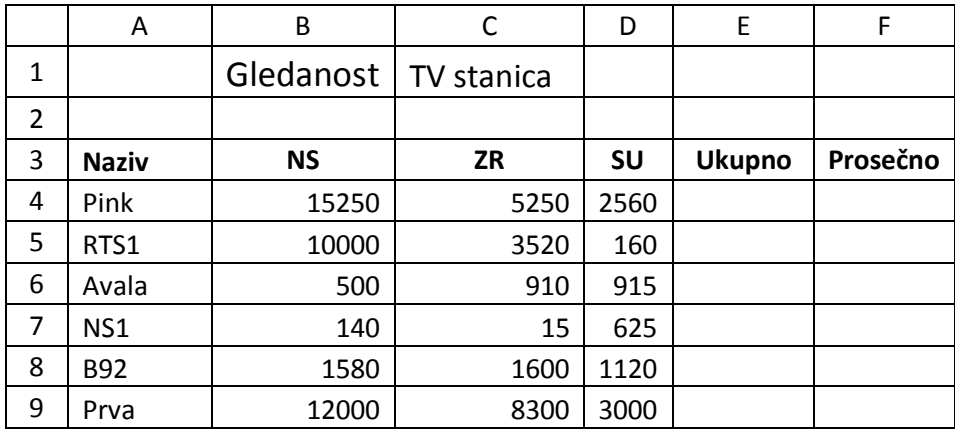

Sačuvati ovu tabelu, tako da se fajl zove IME broj indeksa (na primer MILICA 236).

U koloni E formirati zbireve koristedi funkciju SUM, za svaku TV stanicu. U koloni F formirati prosek koristeći funkciju AVERAGE za svaku TV stanicu. Prilikom formiranja zbira i proseka samo po jednom koristiti dugme f<sub>x</sub>, a za ostale stanice koristiti kopiranje. Za ukupno koristiti edit meni ili dugmad standardnog tulbara. Kod kopiranja proseka koristiti mali crni kvadratić u donjem desnom uglu ćelije.

U vrsti 10 formirati zbir za svaki grad i ukupno. U redu 11 formirati prosek za svaki grad. U redu 12 formirati maksimume po gradovima i u redu 13 formirati minimume po gradovima.

U koloni G izračunati koliko procenata gledalaca ima svaka TV stanica. Procenat se računa po formuli:

$$
Procenat = \frac{Ukupan broj gledalaca TV stanice}{Ukupan broj svih gledalaca} \cdot 100\%
$$

Formulu napraviti tako da se delija sa ukupnim brojem svih gledalaca fiksira da bi se formula mogla kopirati, a da pri tome rezultati budu tačni.

U koloni H izračunati isti procenat tako što de se koristiti imenovana delija. Ćeliju u kojoj se nalazi ukupan broj svih gledalaca nazvati **svi** i zatim napisati odgovarajudu formulu pa je onda kopirati dalje.

Zamislite da su naknadno pristigli podaci iz Kikinde i da ih sada treba ubaciti u već formiranu tabelu. Između NS i ZR ubaciti novu kolonu sa podacima iz KI i upisati proizvoljne brojeve. Kopiranjem pomodu malog crnog kvadratida formirati nedostajude zbireve, proseke, minimume i maksimume.

Naknadno su stigli i podaci za RTS 2 i treba ih ubaciti između RTS 1 i Avale. Dopuniti tabelu proizvoljnim podacima za RTS 2 i kopirati odgovarajuće formule.

Proširiti kolonu za Ukupno i suziti kolone za sve gradove.

Formirati stubičasti grafikon za ovu tabelu koristeći samo podatke koji nisu dobijeni računanjem. Probati naknadne korekcije za ovaj grafikon, pomeranje, promena dimenzija, brisanje. Sačuvati tabelu pod istim imenom.

Brojeve u koloni sa prosecima i procentima prikazati sa 3 decimalna mesta. Nazive gradova napraviti da budu podebljani i podvučeni. Nazive televizijskih stanica napraviti da budu zakošeni veličinom fonta 14 i tamno plavi. Nazive gradova podesiti da budu centrirani. Pozadinu naziva gradova napraviti da bude žuta. Postaviti ramove u tabeli.

Ubaciti novu prvu kolonu i "napuniti" je rednim brojevima, koristeći mali crni kvadratić.

Aktivirati Sheet2. U koloni B formirati niz brojeva 2000, 2002, 2004, 2006, ..., 2012 koristedi opciju Fill i Series.

U koloni D formirati niz brojeva 2001, 2004, 2007,2010, ..., 2022 razvlačenjem.

Aktivirati Sheet1. Napraviti pitičasti grafikon za TV stanice i kolonu Ukupno. Prikazati procente na grafikonu.

Sortirati podatke po koloni ukupno u opadajućem redosledu (pravimo rang listu).

Ukinuti kolonu sa podacima za ZR i vrstu sa podacima za NS1.

Sačuvati tabelu.